# **СИСТЕМА ЧИСЛОВОГО ПРОГРАММНОГО УПРАВЛЕНИЯ СТАНКАМИ С ШАГОВЫМИ ДВИГАТЕЛЯМИ ДГТ – 735**

### **электроэрозионная версия (2 координаты, датчики ЛИР, блок управления перемоткой проволоки )**

*Руководство по монтажу и установке*

**2012 год**

### Комплект поставки системы ЧПУ ДГТ-735

- 1. Блок системы ЧПУ
- 2. Кабель связи ЧПУ СОМ (- Генератор) *или* кабель связи ЧПУ USB (- Генератор)
- 3. Комплект кабелей для подключения шаговых двигателей (2 5 шт, в зависимости от типа Вашего станка)
- 4. Кабель обратной связи и концевых выключателей
- 5. Кабель питания 220 В
- 6. Кабель и трансформатор для управления системой перемотки проволоки (опционально)
- 7. Руководство программиста и оператора
- 8. Инструкция по монтажу и установке
- 9. Инсталляционный диск

# **Монтаж системы ЧПУ ДГТ-735**

- 1. Соедините систему ЧПУ и Ваш компьютер кабелем связи.
	- **Если в комплект поставки системы ЧПУ входит кабель** *ЧПУ* СОМ, Вам необходимо подсоединить разъем, помеченный «СОМ», к последовательному порту компьютера, разъем «ЧПУ» к связному разъему системы ЧПУ.
	- $\blacksquare$  Если к Вашей системе прилагается кабель *ЧПУ USB*, то подключите разъем USB к какому-либо USB-порту Вашего компьютера, а разъем «ЧПУ» к системе ЧПУ.
- 2. Если Ваша система ЧПУ поставляется в комплекте с генератором ДГТ-740-ГИ, кабель связи будет иметь третий конец, помеченный «Ген», который подключается к разъему связи генератора.
- 3. Подсоедините шаговые двигатели станка к системе ЧПУ с помощью соответствующих кабелей.
- 4. Подсоедините кабель обратной связи красным проводом к крепежу детали, черным – к скобе (для электроэрозионных версий ЧПУ).
- 5. Если необходимо, распаяйте концевые выключатели в соответствии с прилагаемой схемой.
- 6. Если Ваша система ЧПУ имеет блок управления перемоткой проволоки, подключите кабель перемотки и трансформатор к двигателям перемотки и натяжения в соответствии с прилагаемой схемой.
- 7. Если система ЧПУ поддерживает работу с датчиками ЛИР, в соответствии с инструкцией производителя установите на станок датчики и подключите их к системе ЧПУ.
- 8. Подключите питание 220 В к системе ЧПУ с помощью соответствующего кабеля.
- 9. Установите соответствующую версию программного обеспечения на компьютер (Как это сделать, см. далее).

Система ЧПУ готова к работе.

### **Установка программного обеспечения системы ЧПУ на компьютер**

Программа управления системой ЧПУ ДГТ-735 предназначена для работы в среде *Windows 95-98-Me-XP-Vista-7 32 bit.* В ОС *Windows XP/Vista/7 64 bit работа системы не* **гарантируется**.

#### *Для инсталляции системы Вам необходимо произвести следующие действия5*

- 1. Вставить инсталляционный диск в CD-привод. Произойдет автозапуск диска и на экране появится страница с перечнем доступных версий программ. (Если автозапуск CD не произойдет, откройте каталог диска вручную и запустите файл *program.htm*).
- 2. Выберите нужную версию и нажмите на значок «Скачать». Если Вы планируете использовать один компьютер для управления 2 системами ЧПУ – устанавливайте версию, помеченную «2 станка на РС» - только для электроэрозионных ЧПУ ДГТ-735.
- 3. Если Вы хотите установить систему на другой компьютер, в появившемся окне выберите пункт «Сохранить» и укажите съемный диск, на который вы хотите переписать инсталляционный архив для переноса на другой компьютер. В противном случае выберите пункт «Выполнить».
- 4. Запустится мастер установки, который задаст вам несколько вопросов.
	- § Производить установку необходимо в папку C:\IDM\! В противном случае система работать не будет!
	- Если вы устанавливаете ПО для ОС Windows XP/Vista/7, то на экране мастера «Компоненты устанавливаемой программы» выберите тип установки «Windows XP».
	- § Также в процессе установки Вам будет задан вопрос о необходимости настройки системы. Если Вы откажетесь от настройки, Вы в любой момент сможете произвести ее, запустив программу C:\idm\iniMaker.exe. Более подробно о настройке системы ЧПУ смотрите в Приложении к Руководству программиста и оператора.
- 5. Система ЧПУ предназначена для работы с разрешением экрана **не ниже 1024 Х 720**. Поэтому рекомендуется установить разрешение, оптимальное для Вашего монитора. Кроме того, в отличие от более старых версий программного обеспечения ДГТ, настоящая система работает со **стандартным размером шрифта** Windows.
- 6. Также рекомендуем Вам отключить переход компьютера в спящий режим, выключение дисков и дисплея.

Система ЧПУ будет запускаться автоматически при включении компьютера, также ее можно будет запустить выполнив Пуск  $\rightarrow$  Программы  $\rightarrow$  ЧПУ ДГТ-735  $\rightarrow$  ДГТ-735.

**ВНИМАНИЕ!** Если Вы устанавливаете систему ЧПУ на компьютер с Windows 7, Вам необходимо отключить «Контроль учетных записей пользователей».

Для этого выполните следующие действия:

1) Нажмите кнопку «Пуск» и в текстовом поле внизу окна введите «UAC». В верхней части окна откройте пункт «Изменение параметров контроля учетных записей».

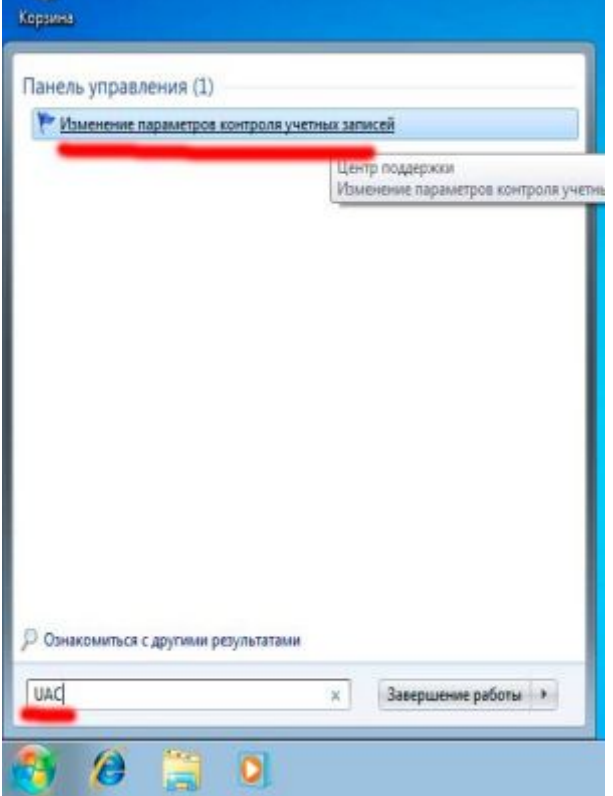

2) В появившемся окне выставите ползунок в нижнее положение («никогда не уведомлять»)

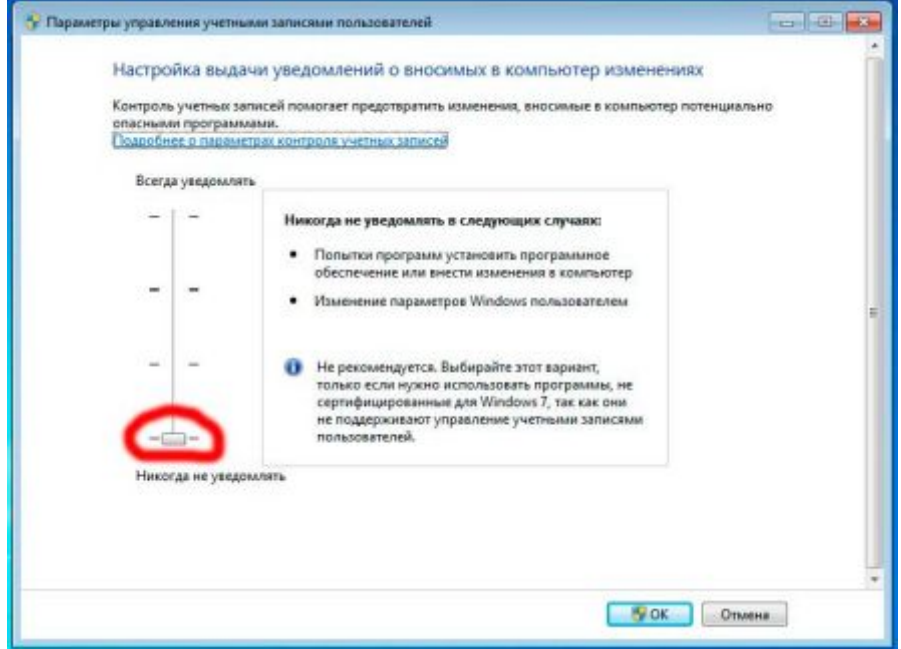

3) После этого перезагрузите компьютер.

#### *Перед началом работы Вам необходимо установить направления и дискретность перемещений5*

- Если Вы обнаружили, что фактическое направление перемещений не совпадает с отображаемым на экране, войдите в инженерный пульт (F4, затем Т) и нажмите клавишу Х(Y) – для смены направления по оси Х(Y).
- § Если дискретность Вашего станка не равна 1 мкм, Вам необходимо в ручном режиме (F2) нажать клавишу Р/З и в появившемся окне задать новое значение дискретности. Допускается изменение дискретности по плоскости XY (коэффициент Х) и по оси Z (коэффициент Z). После изменения дискретности обязательно перезагрузите систему ЧПУ и управляющую программу.

Более подробно о первичных настройках системы см. в соответствующем приложении к Руководству программиста и оператора.

# **Установка драйвера виртуального\_ki(порта**

Если в комплект поставки Вашей системы ЧПУ входит кабель связи с USBинтерфейсом, Вам потребуется установить драйвер виртуального последовательного порта (VCP). Для этого:

- Скопируйте самораспаковывающийся архив драйвера с установочного CD на жесткий диск Вашего компьютера.
- **Разархивируйте файл (для этого просто щелкните по иконке файла CDMdrv.exe и** укажите папку, в которую Вы хотите разархивировать драйвер).

Далее описан порядок установки драйвера VCP для Windows XP и Windows 7.

### *Установка драйвера VCP для Windows XP*

- 1. Подключите кабель связи USB-ЧПУ к USB-порту Вашего компьютера с помощью кабеля-переходника.
- 2. На экране появится следующее окно:

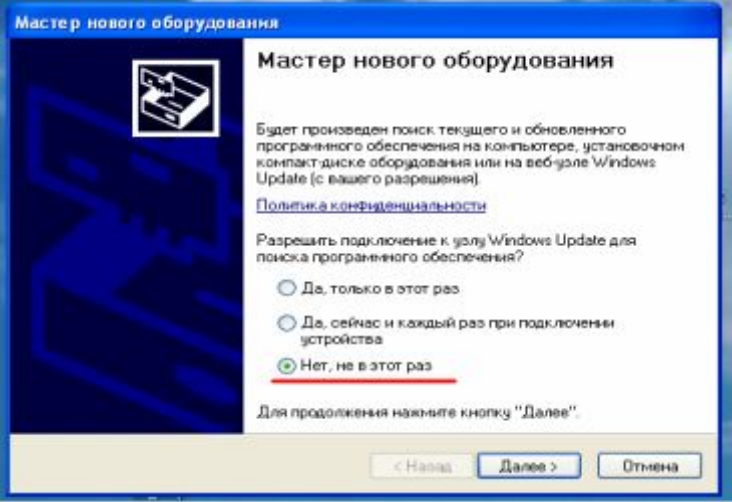

- 3. Выберите пункт «Нет, не в этот раз» и нажмите кнопку «Далее»
- 4. В следующем окне выберите пункт «Установка из указанного места»

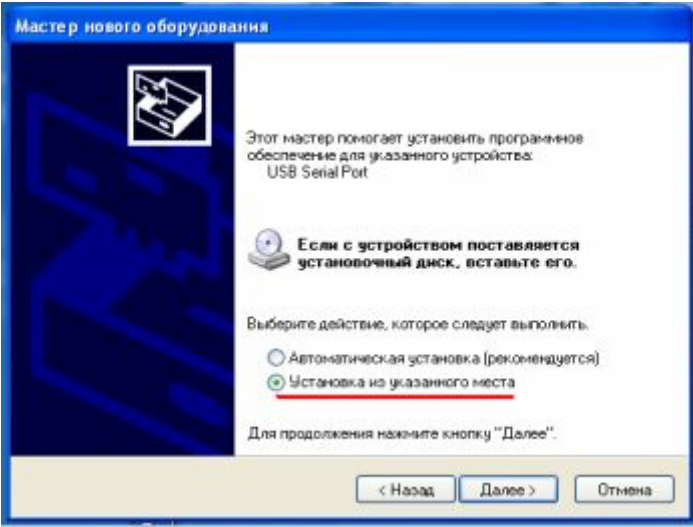

5. Далее с помощью кнопки «Обзор» выберите папку, в которой находятся разархивированные файлы драйвера и нажмите «Далее».

I

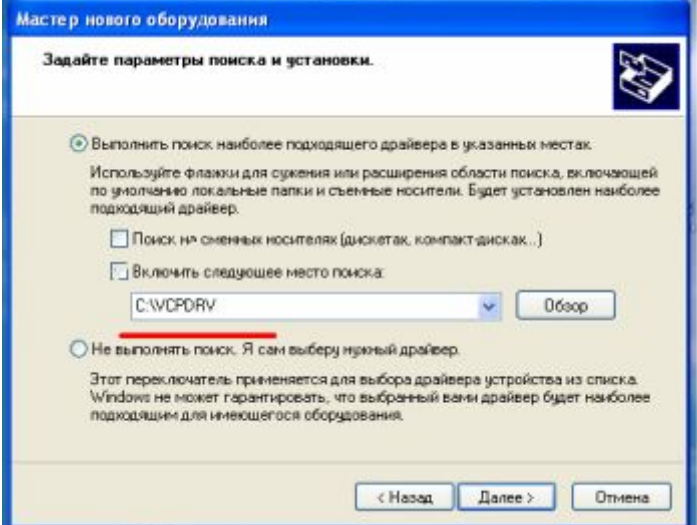

- 6. После этого система установит драйвер устройства «USB Serial Converter».
- 7. По окончании установки драйвера для «USB Serial Converter» Вам потребуется выполнить шаги 4 – 6 для установки драйвера «USB Serial Port».
- 8. После установки драйверов появится следующее окно:

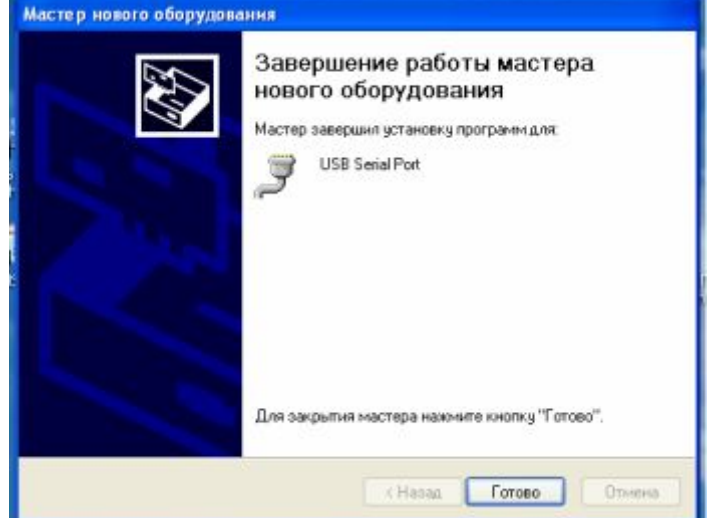

Его появление означает, что все драйвера установлены и устройство готово к работе.

### *<u>Установка драйвера VCP для Windows 7*</u>

- 1. Подключите кабель связи USB-ЧПУ к USB-порту Вашего компьютера с помощью кабеля-переходника.
- 2. В правом нижнем углу экрана появится надпись, сообщающая о том, что драйвер для устройства «FT232R USB UART» не найден.
- 3. Нажмите кнопку «Пуск» и в текстовом поле внизу окна введите «Диспетчер устройств». В верхней части окна откройте «Диспетчер устройств».

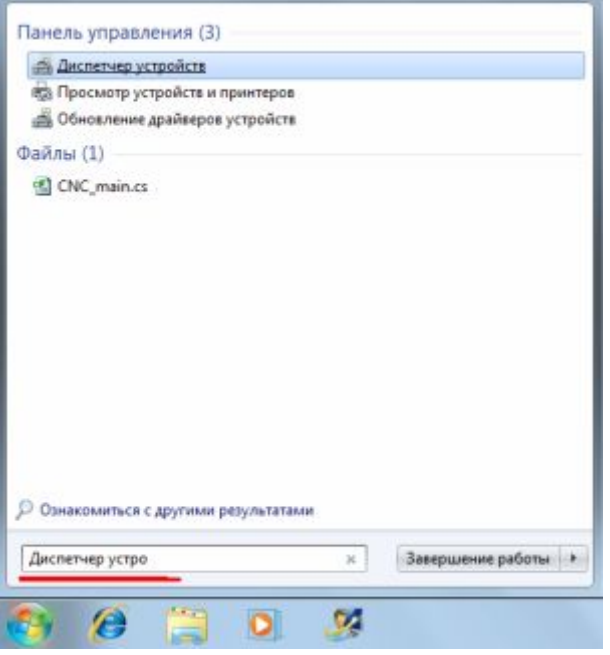

4. В окне «Диспетчера устройств» в группе «Другие устройства» найдите FT323R USB UART и щелкните по нему правой кнопкой мыши. В появившемся меню выберите пункт «Обновить драйверы».

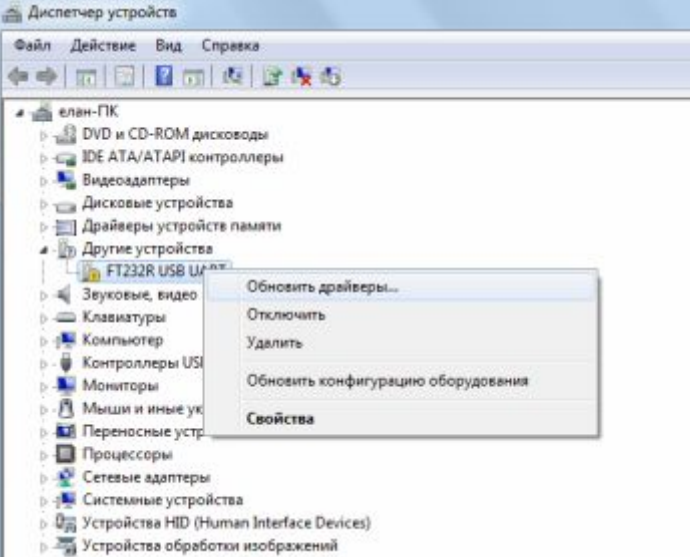

5. В следующем окне выберите пункт «Выполнить поиск драйверов на этом компьютере»

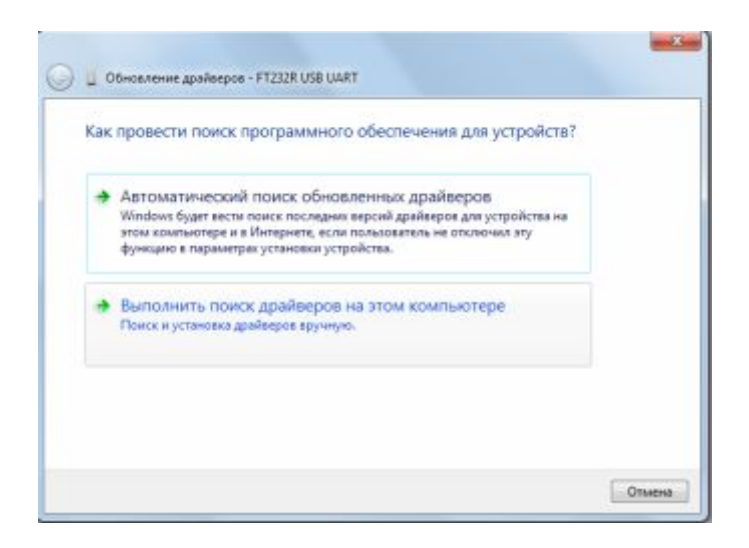

6. Далее с помощью кнопки «Обзор» выберите папку, в которой находятся разархивированные файлы драйвера и нажмите «Далее».

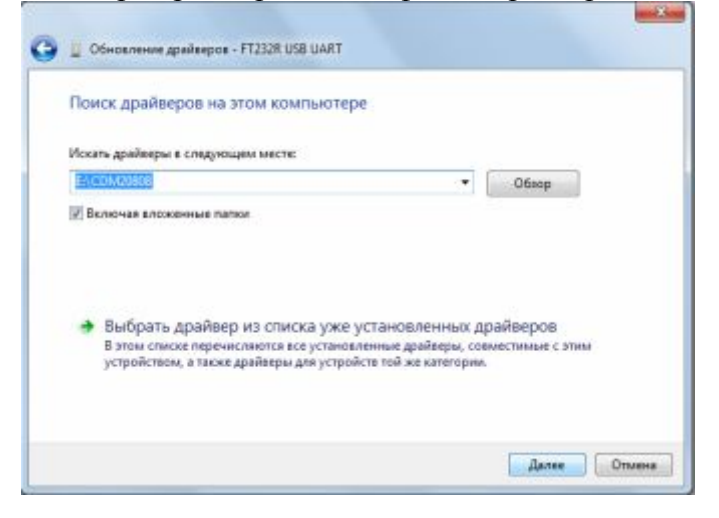

- 7. После этого система установит драйвер устройства «USB Serial Converter».
- 8. По окончании установки драйвера для «USB Serial Converter» система сообщит Вам, что драйвер для устройства «USB Serial Port» не установлен. Снова войдите в Диспетчер устройств, в группе «Другие устройства» найдите «USB Serial Port» и повторите для этого устройства шаги 2 - 6.

После установки драйверов появится следующее окно:

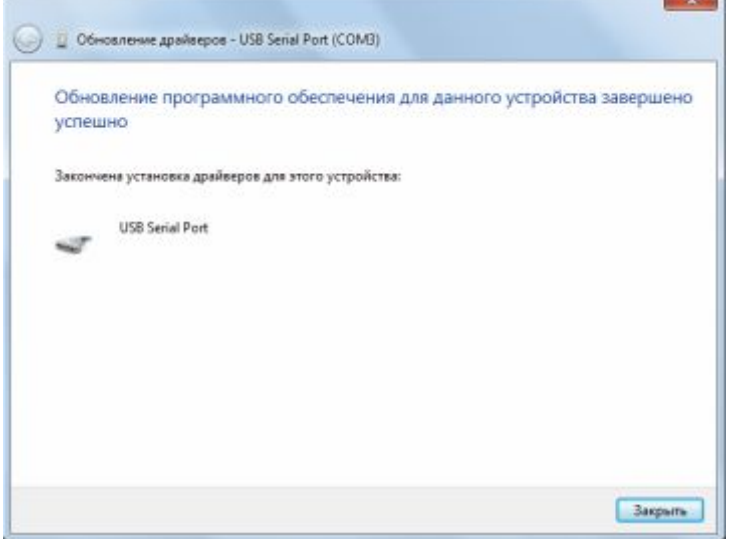

Его появление означает, что все драйвера установлены и устройство готово к работе.

### *После установки драйвера Вам потребуется выполнить следующие*  $\partial$ ействия:

- 1. Запустите «Диспетчер устройств». В появившемся списке устройств раскройте группу «Порты (COM и LPT)».
- 2. Запомните номер установленного Вами порта и внесите его в файл dgt.ini.

Если номер только что установленного порта больше «СОМ6» или если вы хотите по каким-то причинам сменить имя порта, выполните следующие действия:

- 3. Выберите установленный Вами порт, нажмите на нем правую кнопку мыши и выберите пункт меню «Свойства».
- 4. Далее, на вкладке «Параметры порта» нажмите кнопку «Дополнительно…».
- 5. В появившемся окне найдите раскрывающийся список с доступными именами портов, выберите в нем нужное имя и нажмите ОК. Если Вы используете систему ЧПУ ДГТ-735, Вам необходимо выбрать имя порта от COM1 до СОМ6.
- 6. После этого перезагрузите компьютер.

Кроме того, если скорость обмена кажется Вам слишком низкой (например, медленно обновляются координаты при движении), Вы можете увеличить ее. Для этого:

- 1. Запустите «Диспетчер устройств», раскройте группу «Порты (COM и LPT)».
- 2. Выберите установленный Вами порт, нажмите на нем правую кнопку мыши и выберите пункт меню «Свойства».
- 3. Далее, на вкладке «Параметры порта» нажмите кнопку «Дополнительно…».
- 4. В появившемся окне найдите параметр «Время ожидания» и установите вместо 16 значение «2».

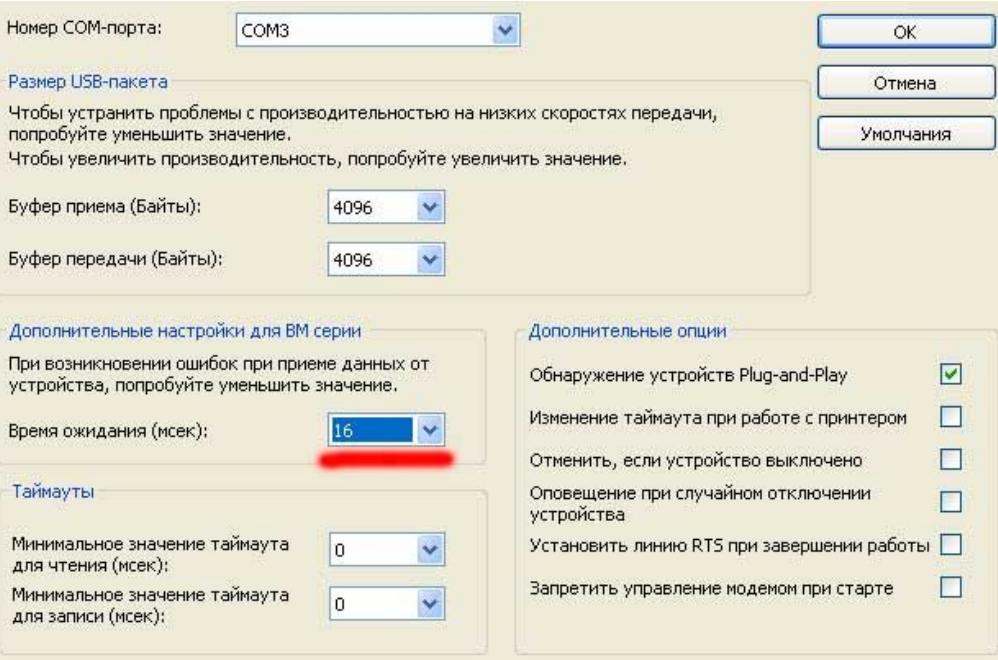

# Конфигурационный файл dgt.ini

Для первичной настройки и задания общих параметров системы ЧПУ ДГТ-735 используется конфигурационный файл dgt.ini.

Производить изменения в файле dgt.ini можно двумя способами: вводить нужные строки с клавиатуры, либо воспользоваться программой *iniMaker*, предоставляющей удобный графический интерфейс для изменения параметров. Программа iniMaker входит в комплект поставки ПО системы ЧПУ ДГТ – 735 и находится в папке C:\IDM\ (в той папке, в которую Вы установили систему).

Если Вы решили произвести настройку параметров без использования iniMaker, откройте файл dgt.ini (он находится в папке C:\IDM\) с помощью любого графического редактора, например Блокнота Windows, внесите необходимые изменения и сохраните файл.

В конце главы представлен список допустимых параметров файла dgt.ini.

#### **Настройка параметров с помощью программы iniMaker**

Запустив программу iniMaker, Вы увидите окно под названием «ШАГ 1 Общие параметры», где вы можете указать количество систем ЧПУ, управляемых с одного компьютера (одну или две), а также выбрать папку для хранения управляющих программ.

После настройки этих параметров перейдите к следующему шагу, нажав кнопку «Далее».

Второй шаг настройки посвящен параметрам программирования системы ЧПУ. Здесь вы можете задать систему координат и единицы измерения по умолчанию.

На третьем шаге производится настройка внутренних параметров системы ЧПУ. Здесь можно указать:

- o Количество управляемых координат (2, 3 или 5 зависит от типа приобретенной вами системы ЧПУ.
- o СОМ-порт (СОМ1 СОМ6 последовательный порт, с которым будет работать система ЧПУ).
- o Задать состав системы ЧПУ:
	- § Включить блок управления перемоткой проволоки (блок должен физически присутствовать в составе системы ЧПУ)
	- **•** Включить контроллер датчиков ЛИР (блок датчиков ЛИР должен присутствовать в составе системы ЧПУ)
	- Установить шаг датчиков ЛИР 0,5 мкм (Пункт доступен, если включена поддержка датчиков ЛИР)
	- § Включить программную поддержку генератора ДГТ-740-ГИ
- o Установить параметры движения:
	- § Убрать задержки при интерполяции имеет смысл, только если ваши программы состоят из большого количества кадров с небольшими перемещениями
	- Уменьшить скорость холостого хода (скорость XX уменьшится в 2 раза)

После третьего шага настройки вы можете сохранить параметры ЧПУ и выйти из программы iniMaker, нажав кнопку «Закончить».

*Если на первом шаге вы выбрали работу с-системами ЧПУ от одного компьютера'вам предстоит выполнить еще один шагнастройку второй системы ЧПУ)Шаг/ идентичен шагу.)*

#### **Список команд файла dgt.ini.**

Если Вы хотите:

- ü **Изменить COM-порт**, с которым будет работать система. Наберите в файле dgt.ini слово **COM1** (система будет работать с портом COM1), **COM2**-**СОМ6** (для портов COM2-СОМ6).
- ü **Изменить путь**, по которому система будет искать файлы управляющих программ (режимы Загрузки и Подготовки программ). Наберите следующее выражение: **PATH = c:\idm\myprog\,** где c:\idm\myprog\ – путь к папке, в которой Вы собираетесь хранить управляющие программы. Если этот путь будет задан неверно, то система будет читать файлы с гибкого диска a:\. ВНИМАНИЕ! При указании пути не забывайте ставить завершающий символ «\».
- ü **Уменьшить скорость холостых перемещений**. Наберите слово **LOWSPEED** скорость холостых перемещений уменьшится в два раза (скорости рабочих перемещений при этом не изменятся).
- ü **Подключить датчики линейных перемещений** (система ЧПУ должна механически поддерживать эти датчики). Наберите слово **LIR**. Если Вы используете линейки с 0,5 мкм шагом, Вам необходимо: 1. Установить дискретность перемещений 0,5 (см. руководство «С чего начать?») 2. В файле dgt.ini набрать выражение **CMULTSPEED = 2**.

*Если в состав вашей системы ЧПУ входят+'0(микронные датчики ЛИР'а вы по каким-либо причинам не желаете их использовать' вам необходимо убрать из*  $\phi$ айла dgt.ini слово LIR, но оставить строку *CMULTSPEED* = 2. В противном *случае скорость обработки будет отображаться неправильно*.

- ü **Убрать задержки между кадрами при интерполяции** (это целесообразно делать лишь в том случае, если ваша программа состоит из большого числа мелких кадров). Наберите слово **NOWAIT**.
- ü **Подключить блок управления перемоткой проволоки** (блок поставляется отдельно от системы ЧПУ ДГТ-735). Наберите слово **REWIND**.
- ü **Изменить систему координат**. По умолчанию в системе принята относительная система координат (G91). Если Вы хотите установить по умолчанию абсолютную систему, наберите слово **ABS**.
- ü **Изменить единицы измерения по умолчанию**. По умолчанию в системе принято задание координат в микронах (G20). Если Вы хотите установить задание координат по умолчанию в миллиметрах, наберите слово **MIL**.
- ü В некоторых старых стойках ЧПУ принято **задание координат центра окружности всегда относительно координат начала дуги**. Если Вы хотите применить такую систему задания центра окружности, наберите слово **RELATIVE CENTER**.
- ü Если Ваша система ЧПУ поддерживает **5-координатную обработку детали**, наберите слово **5 COORD** для того, чтобы задействовать функции 5-координатной обработки.
- ü Для **3-х координатной обработки** наберите **3 COORD**.
- ü Если Вы хотите **уменьшить скорость холостого хода при перемещениях по U, V, Z**, наберите выражение **UVSPEED = sss**, где sss – делитель скорости холостого хода. Например, если Вы набрали «UVSPEED = 3», то скорость холостого хода в кадрах, где есть перемещения по U, V или Z составит 150/3 = 50 мм/мин. Скорость холостого хода в кадрах без U, V или Z при этом не изменится. Диапазон изменения делителя скорости – от 2 до 7 (только целые числа).
- ü Если Вы используете в работе **генератор ДГТ-743-ГИ**, наберите слово **GEN743**, чтобы подключить специальные функции работы с этой моделью генератора.
- ü Если у Вас установлен **генератор ДГТ-740**, наберите слово **NEWGEN**.
- ü Если Вы хотите **управлять двумя системами ЧПУ с одного компьютера**, наберите слово **MULT**. Кроме того, при работе с 2 системами ЧПУ, Вам необходимо продублировать все содержимое файла dgt.ini, поставив перед копией слово **[CNC2]**.

Синтаксис конфигурационного файла поддерживает комментарии. Для того чтобы закомментировать строку, наберите перед ней два символа //.

### **Электрические схемы соединений**

В следующем разделе представлены электрические схемы соединений системы ЧПУ.

### **Схема сигналов кабеля ЛИР (опционально)**

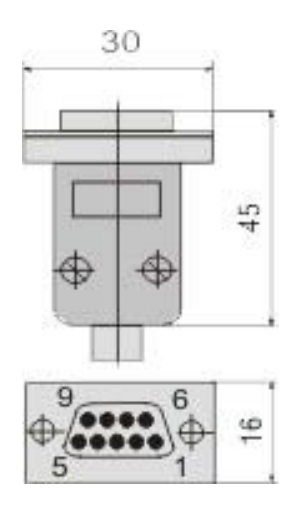

Разъем DB 9 M (вилка)

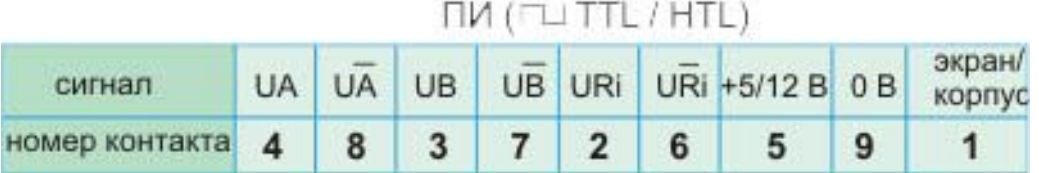

Данные взяты с интернет-сайта СКБ ИС

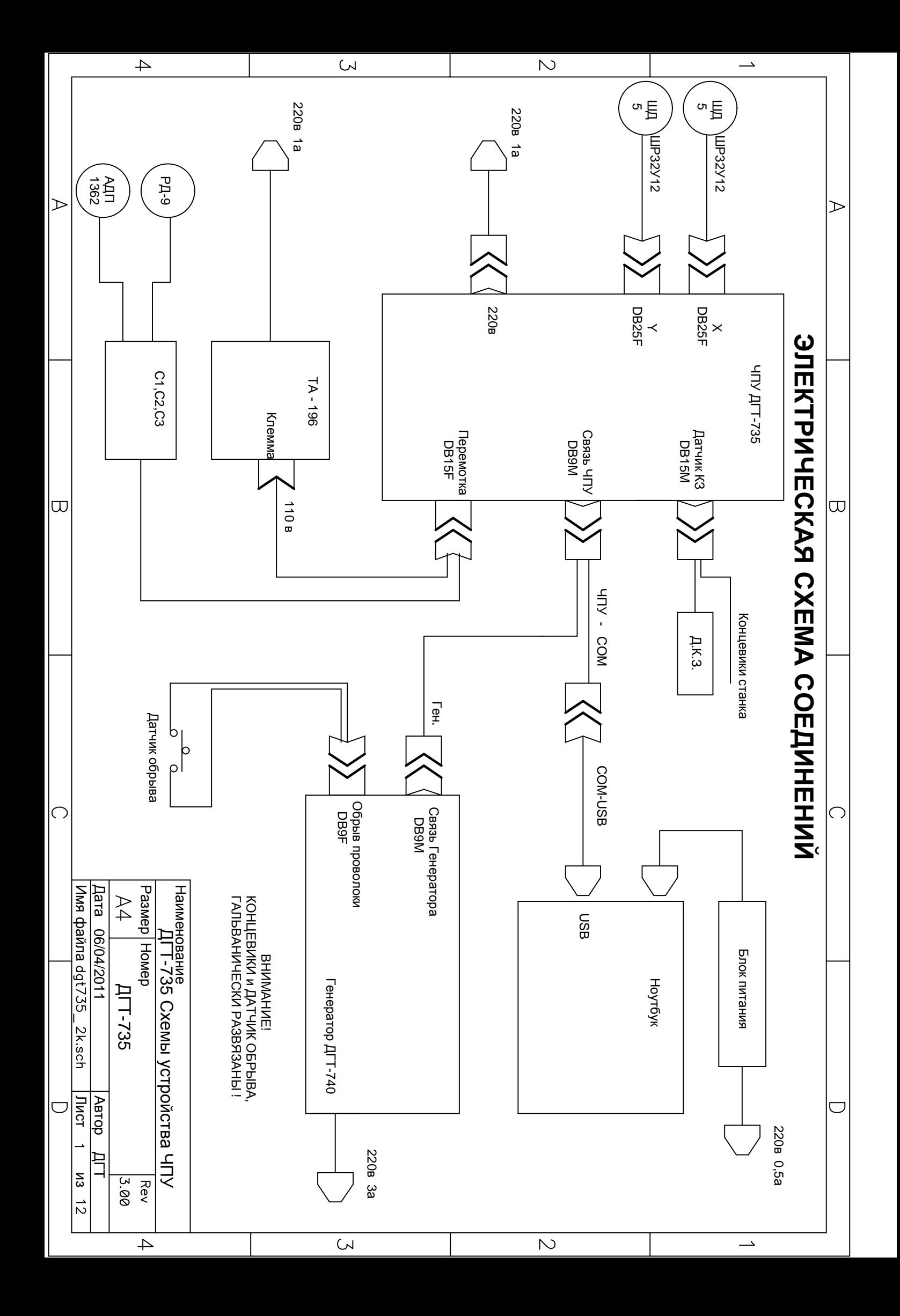

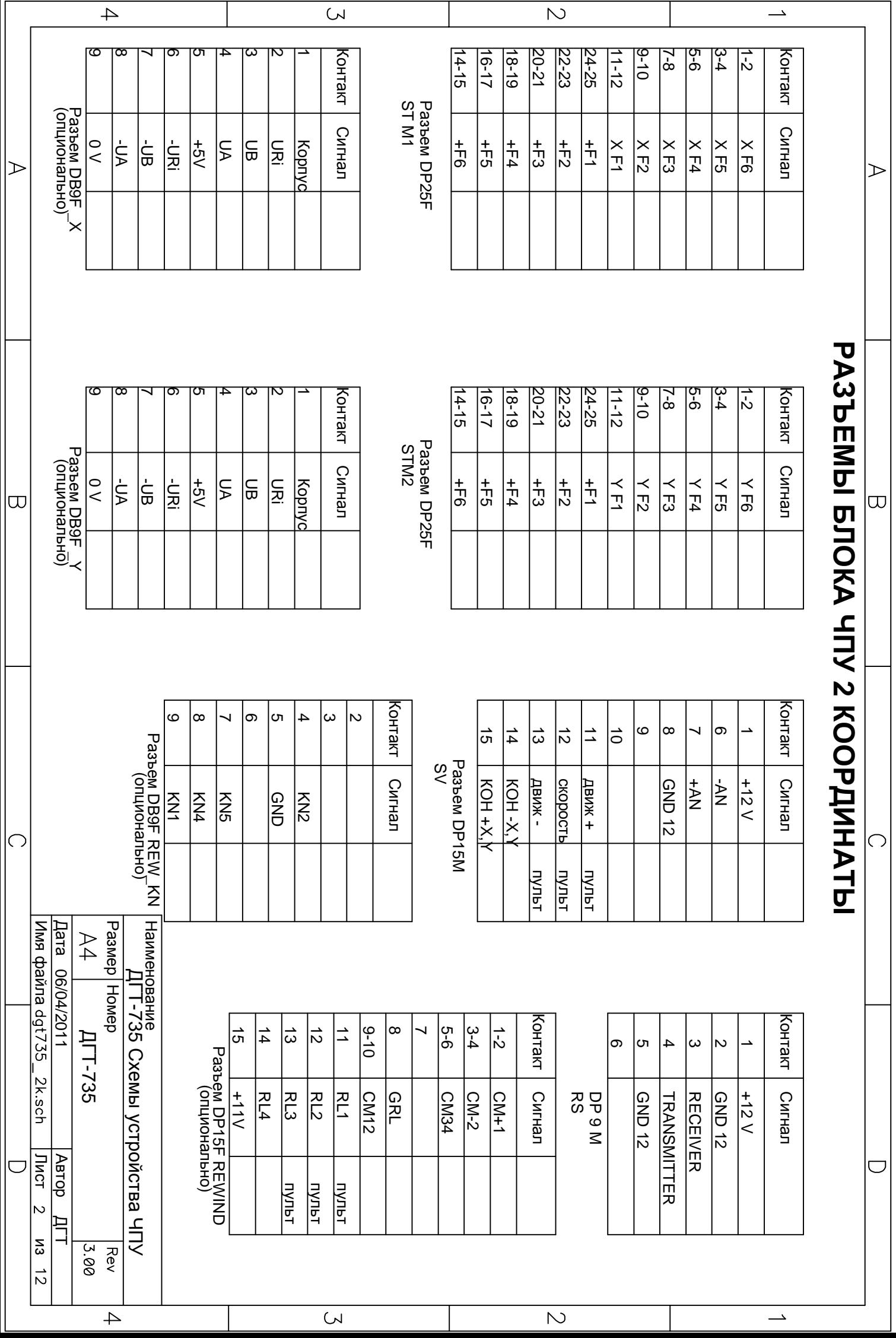

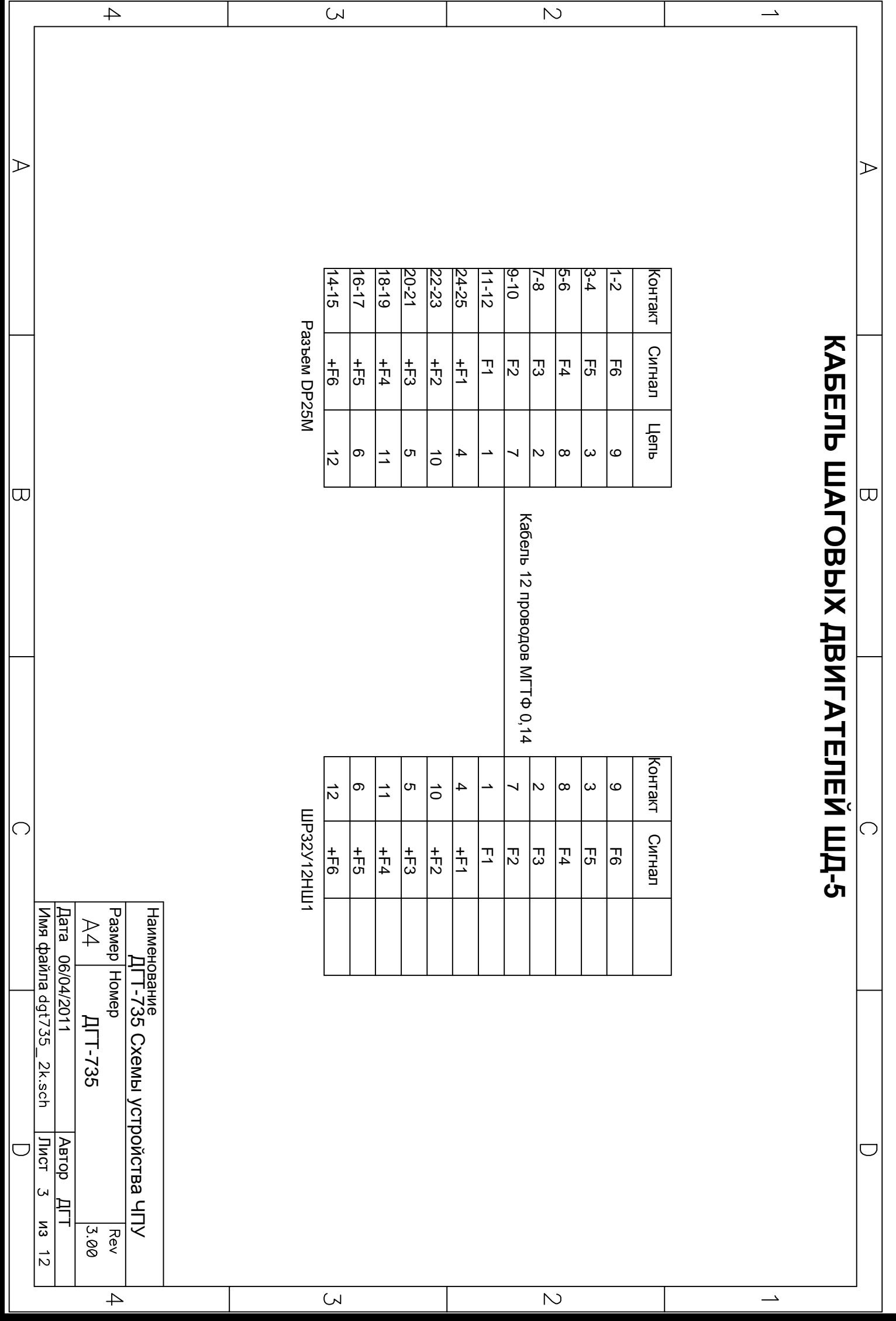

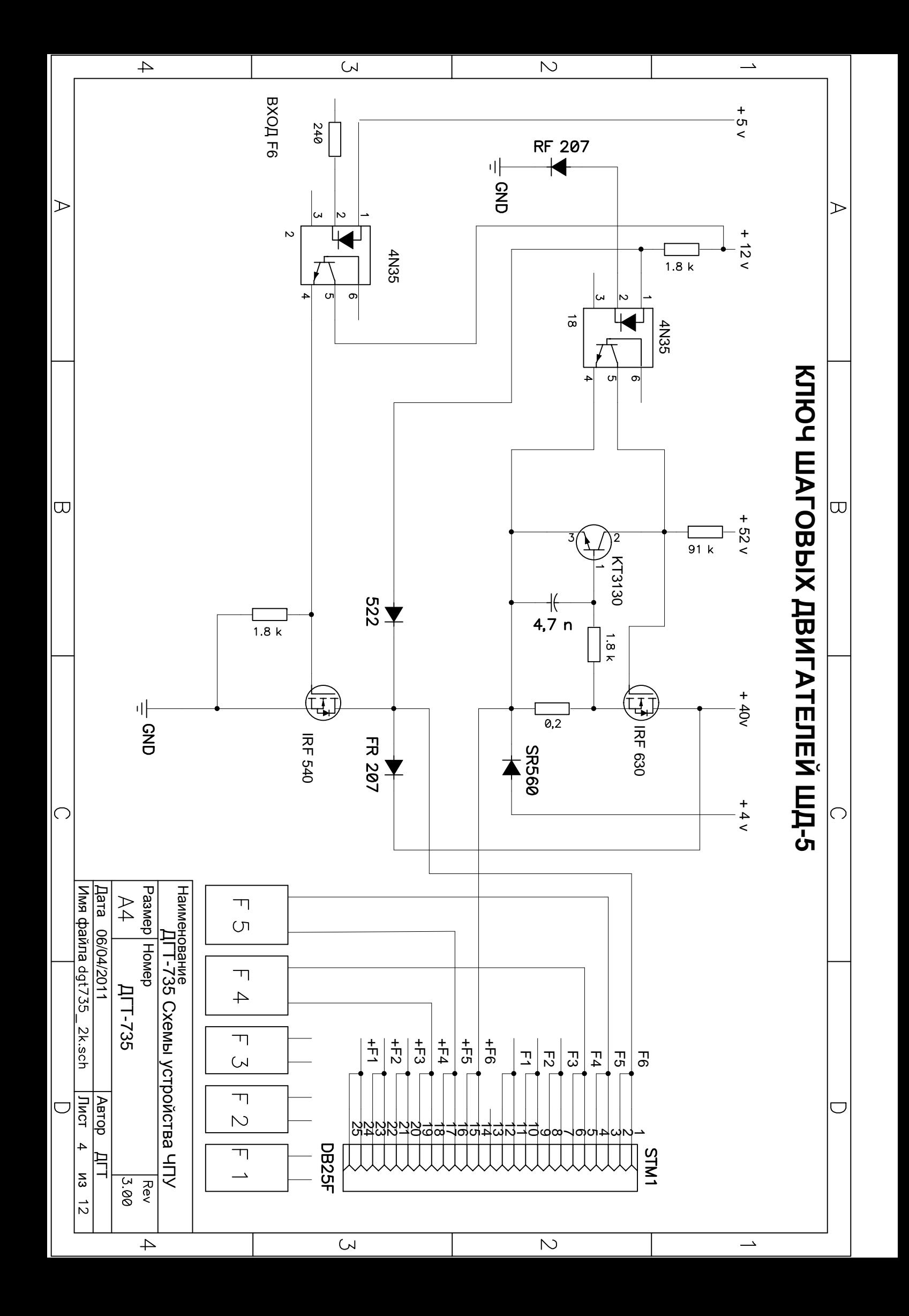

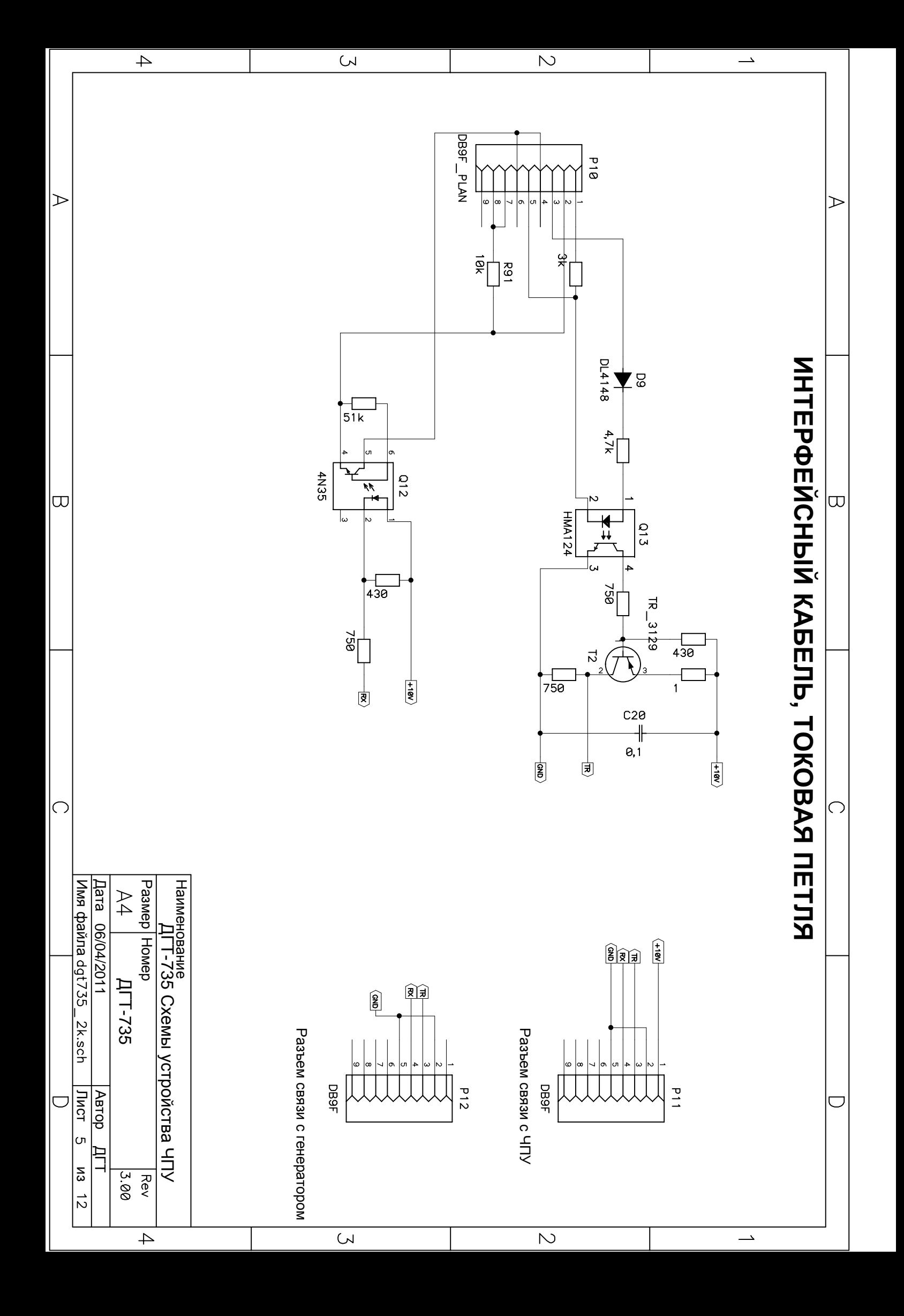

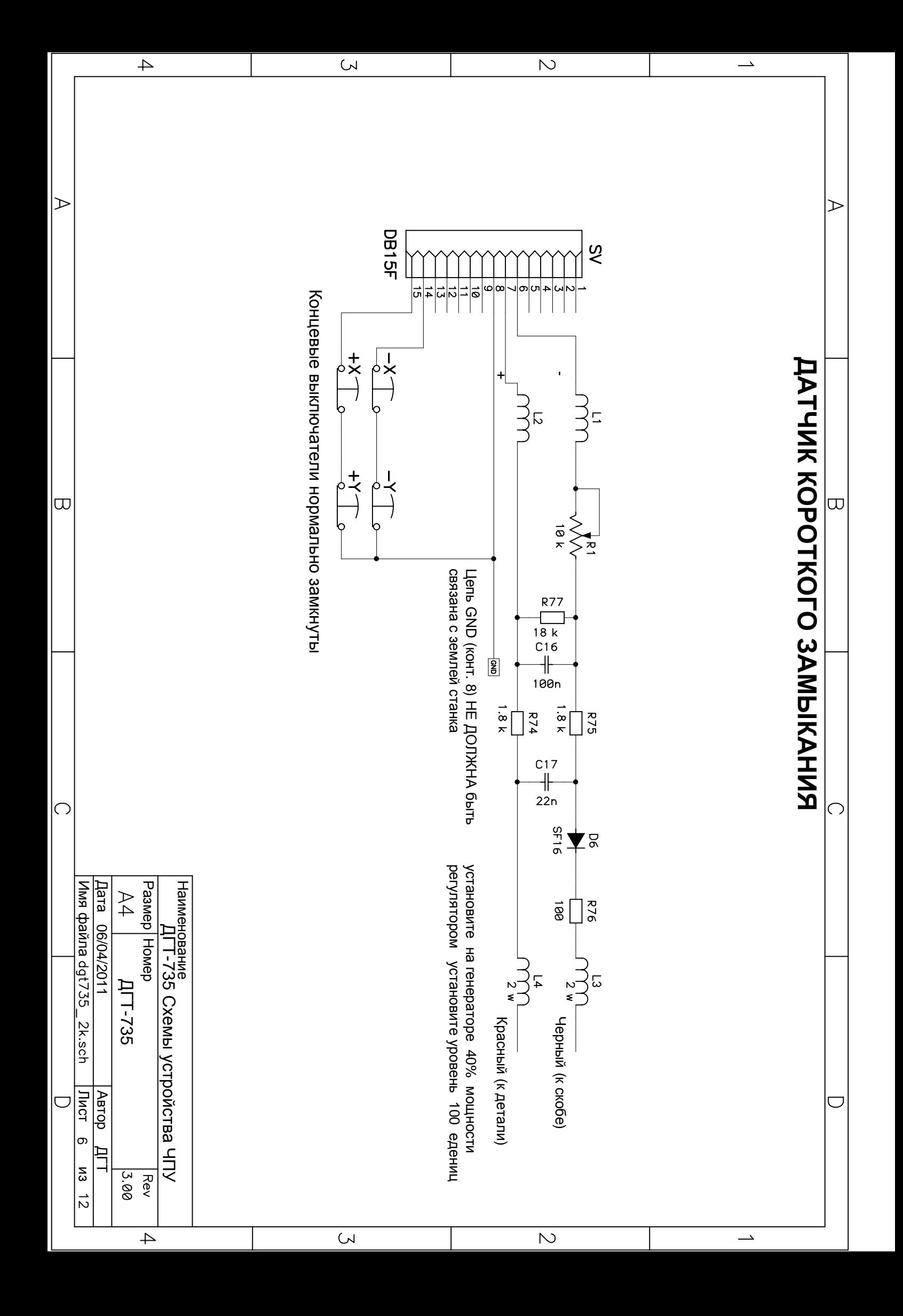

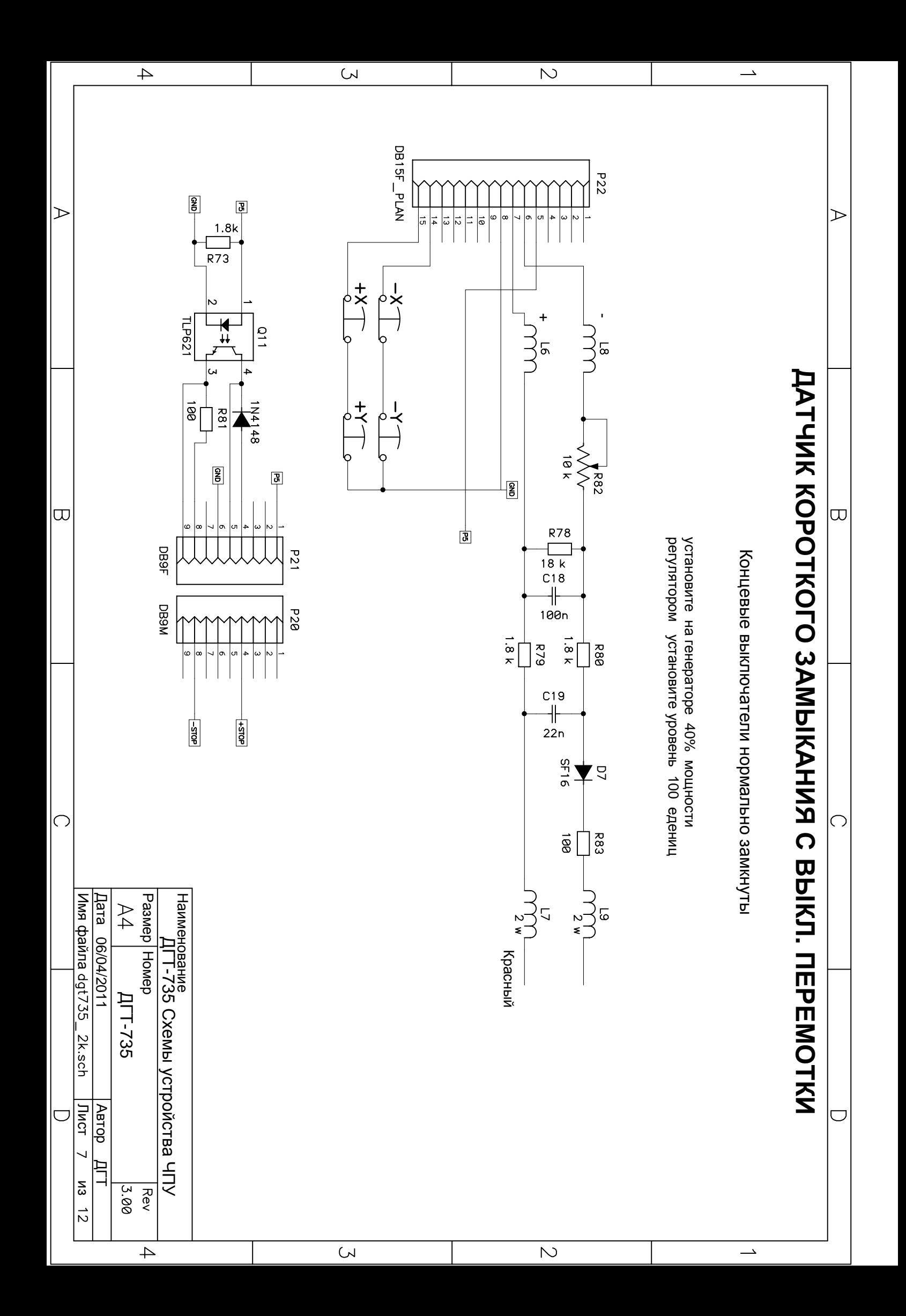

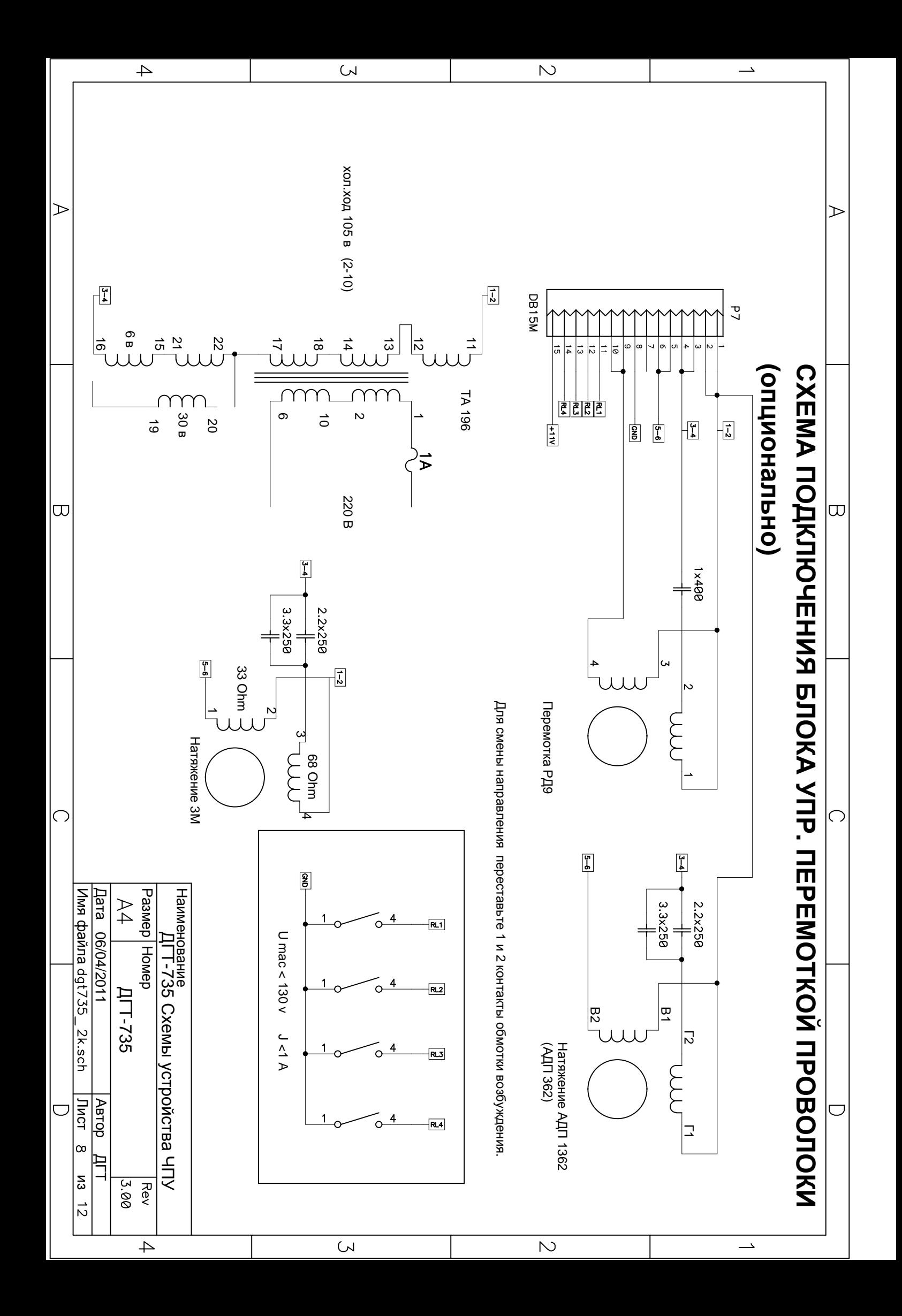

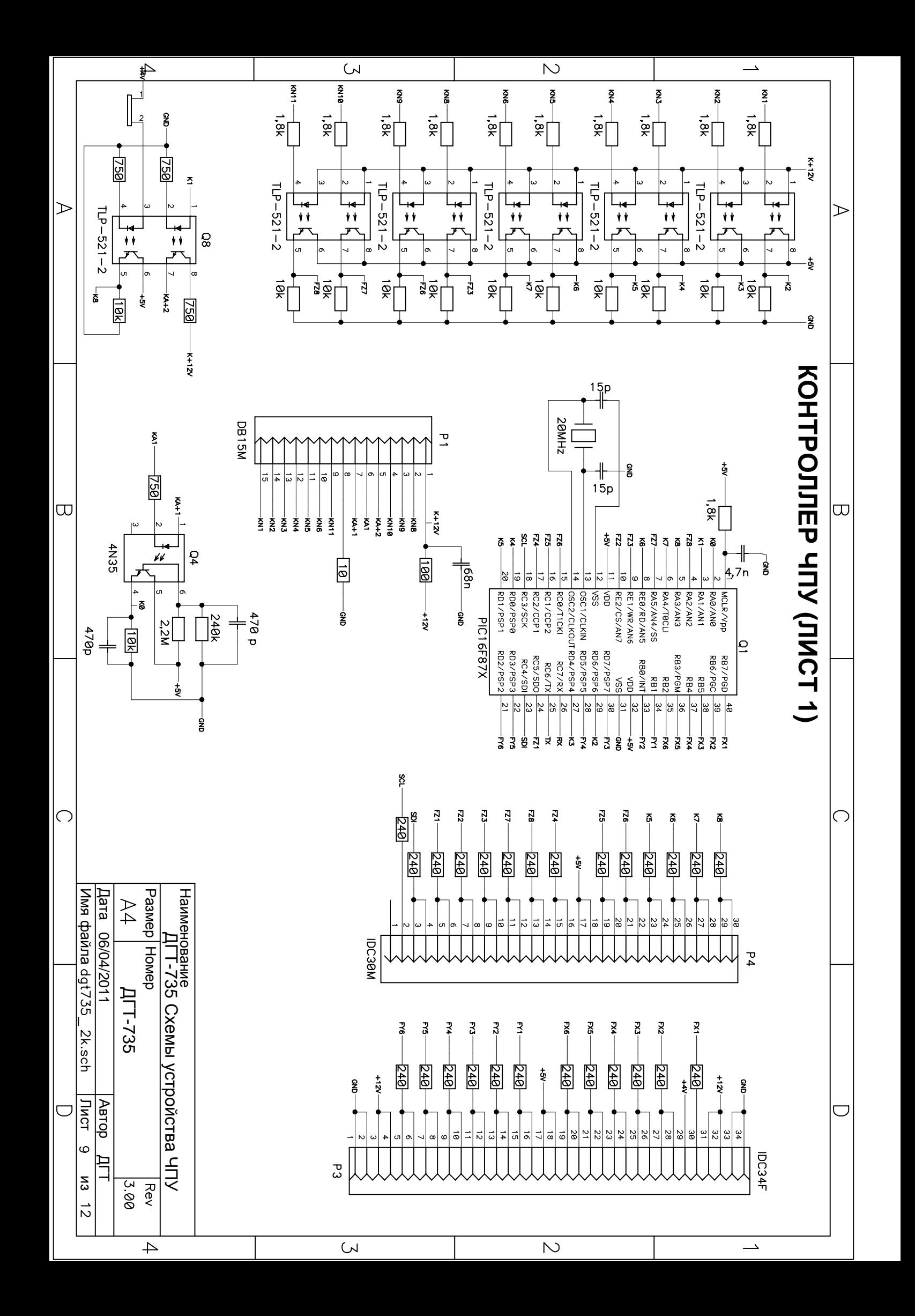

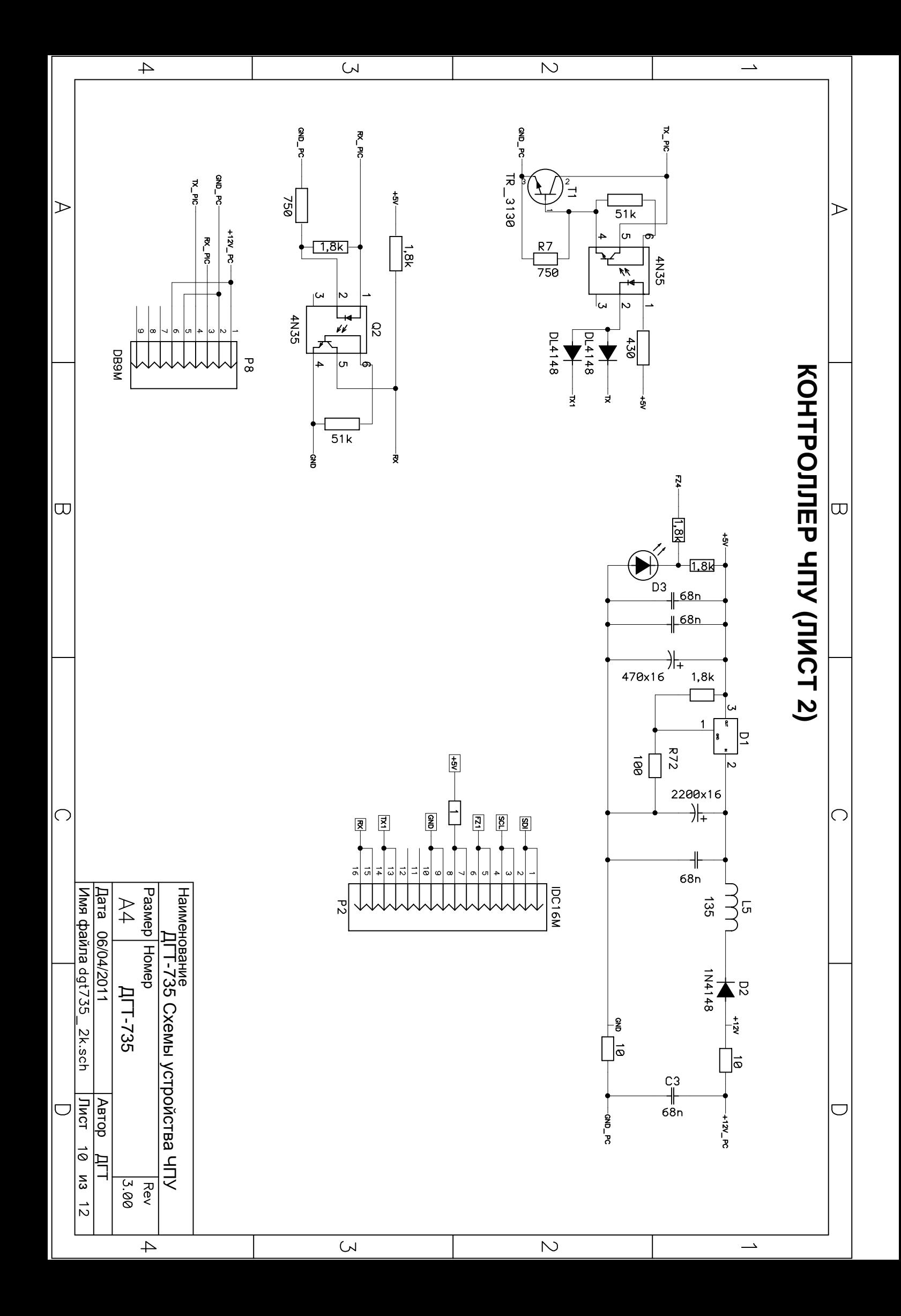

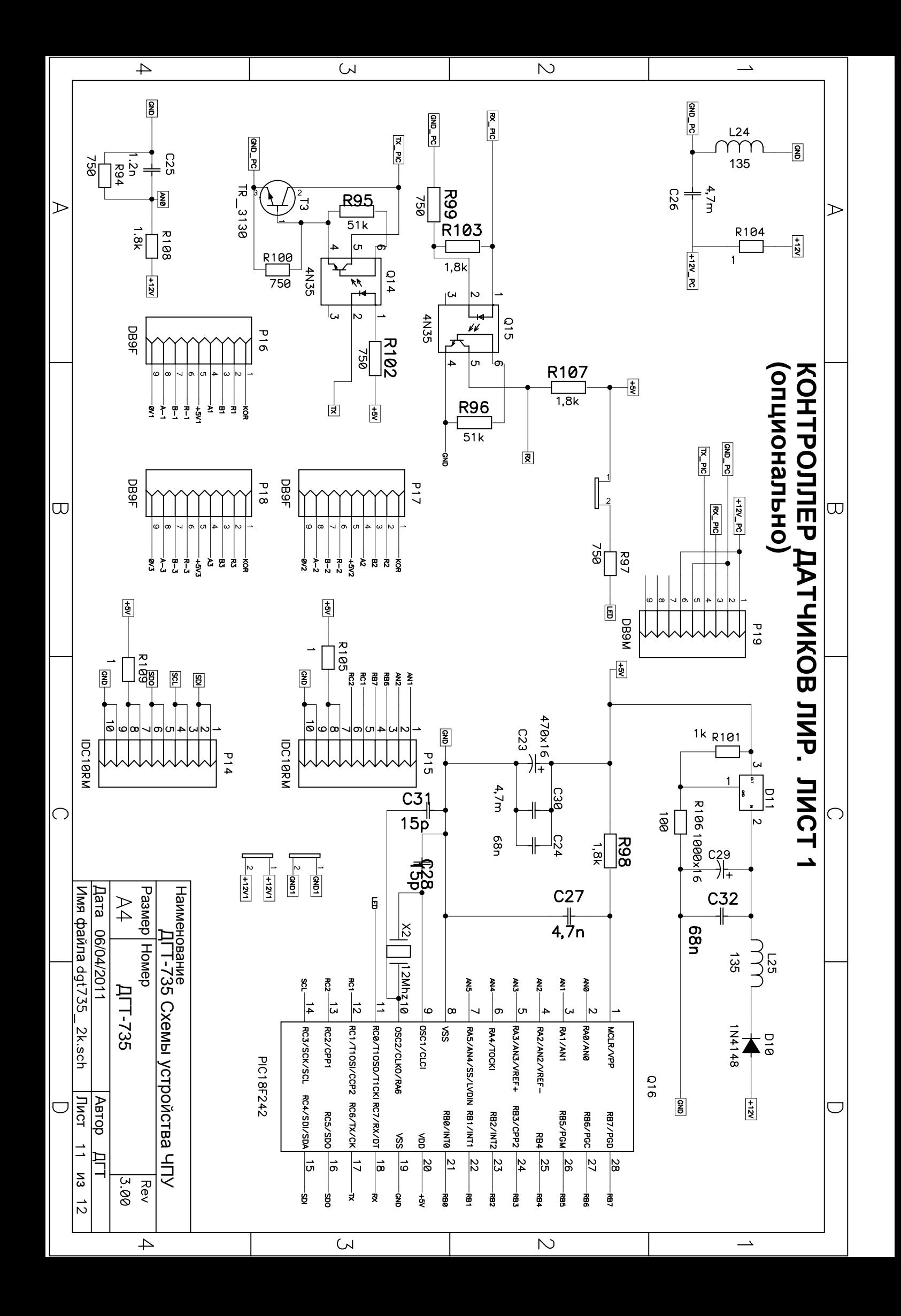

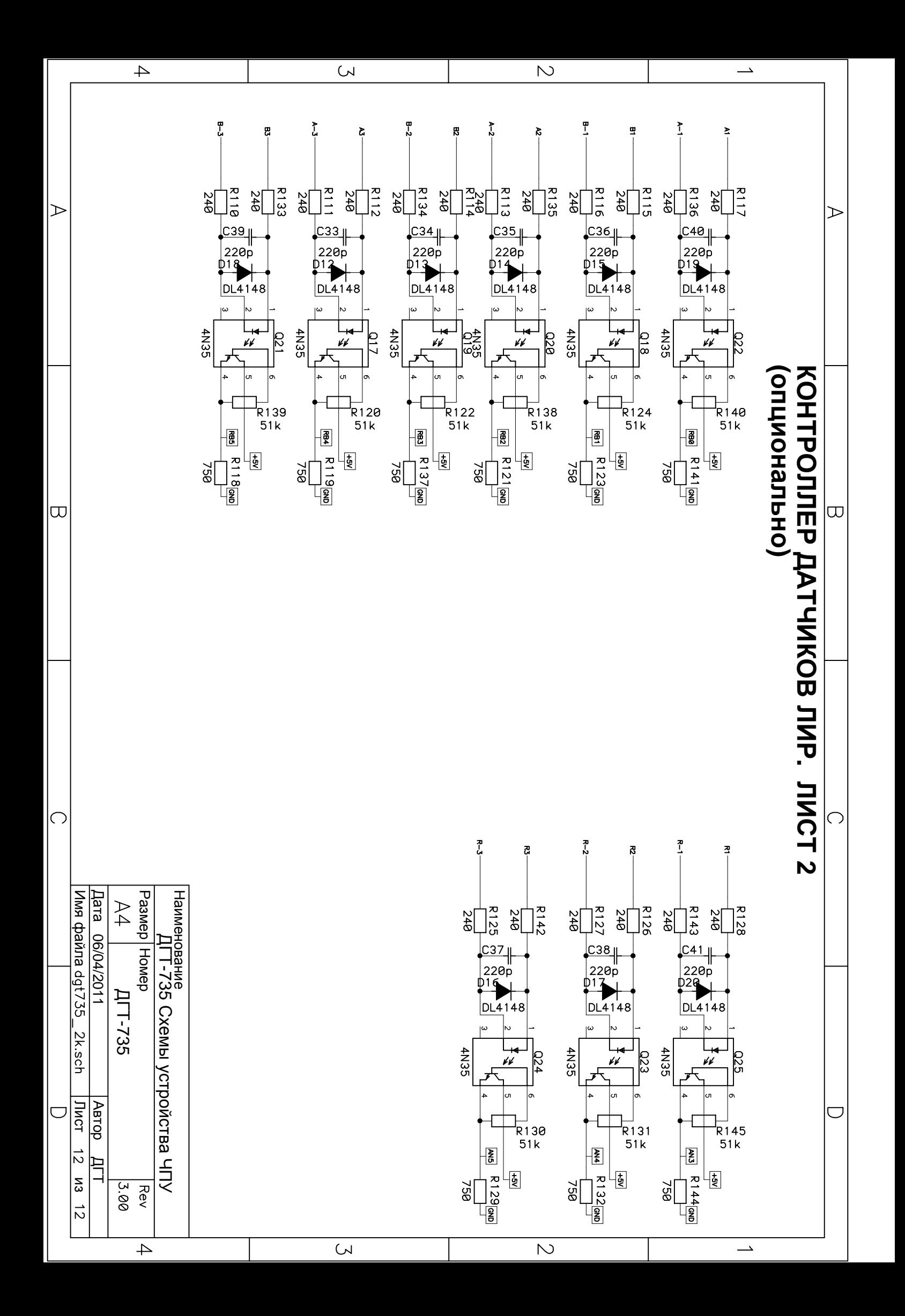